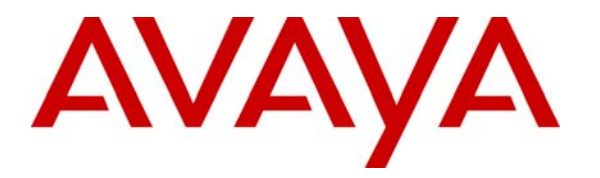

**Avaya Solution & Interoperability Test Lab** 

# **Application Notes for the Verint ULTRA 9.3 using Service Observation with Avaya Communication Manager 3.0 - Issue 1.0**

### **Abstract**

These Application Notes describe the configuration steps required for the Verint ULTRA 9.3 to successfully interoperate with Avaya Communication Manager 3.0. Functionality and failover tests were validated and performance testing was conducted in order to verify operation under load.

Verint ULTRA 9.3 is a call recording solution capable of capturing audio from Avaya Communication Manager 3.0 using a variety of integration mechanisms. ULTRA uses Avaya Telephony Service API (TSAPI) to extract call event information and the Device and Media Control API (also known as Communication Manager API) of Avaya Application Enablement Services (AES) to obtain the audio. The test configuration consisted of an Avaya S8500 Media Server with an Avaya G650 Media Gateway running Avaya Communication Manager 3.0, and an Avaya AES Server.

Information in these Application Notes has been obtained through interoperability compliance testing and additional technical discussions. Testing was conducted via the Developer*Connection* Program at the Avaya Solution and Interoperability Test Lab.

### **1. Introduction**

These Application Notes describe a compliance-tested configuration utilizing Avaya Communication Manager 3.0 and Verint ULTRA 9.3 recording solution. ULTRA used Avaya Telephony Service API (TSAPI) to extract call event information and the Device and Media Control API (also known as Communication Manager API) of Avaya Application Enablement Services (AES) to obtain the audio.

Communication Manager API stations are administered as virtual stations, or softphones, in Avaya Communication Manager and are used by ULTRA as recording ports. When a monitored telephone is on an active call, ULTRA uses a Communication Manager API station to service observe the monitored telephone and capture the audio from the call. Since softphones require IP connectivity, C-LAN and MEDPRO boards are required in the Avaya Media Gateway to support signaling and RTP audio streaming, respectively.

The ULTRA recording application includes three software components:

The **CMAPI Manager** interfaces between the CMAPI Controller and the Media Handler components.

The **CMAPI Controller** is responsible for communicating with the CMAPI Connector (AES server).

The **Media Handler** designates ports for receiving audio, and handles the audio that it receives.

All three components are installed on the VoIP Acquisition Module.

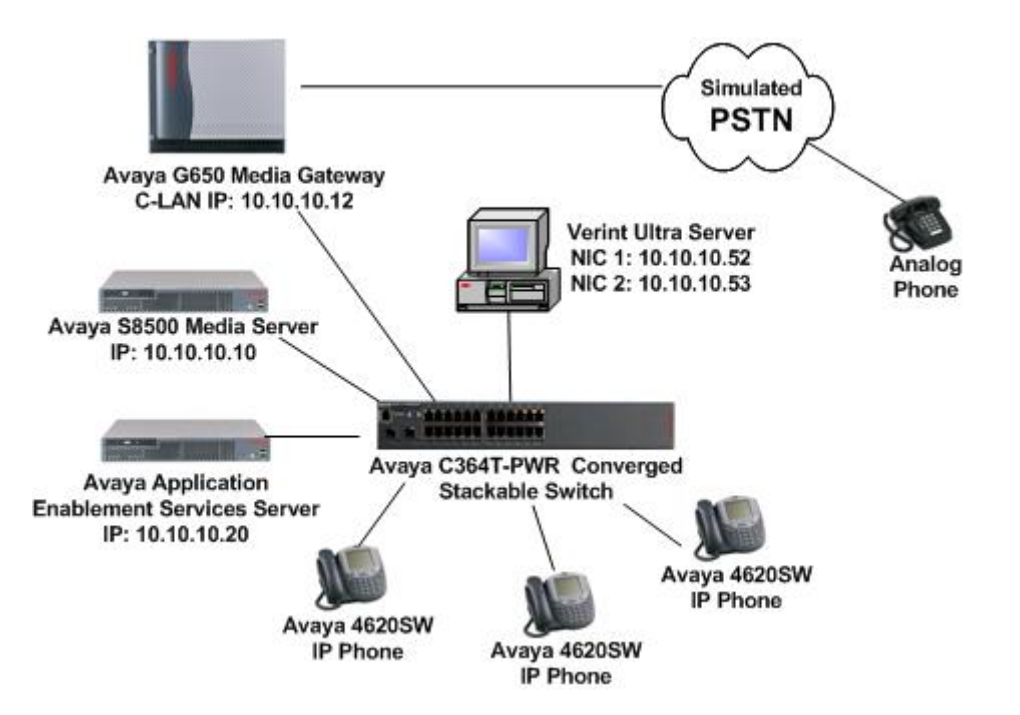

**Figure 1: Avaya Communication Manager, Avaya Application Enablement Services Server and Verint ULTRA Compliance Test Configuration** 

HJP; Reviewed: SPOC 10/28/2005 Solution & Interoperability Test Lab Application Notes ©2005 Avaya Inc. All Rights Reserved.

### **2. Equipment and Software Validated**

The following equipment and software were used for the sample configuration provided:

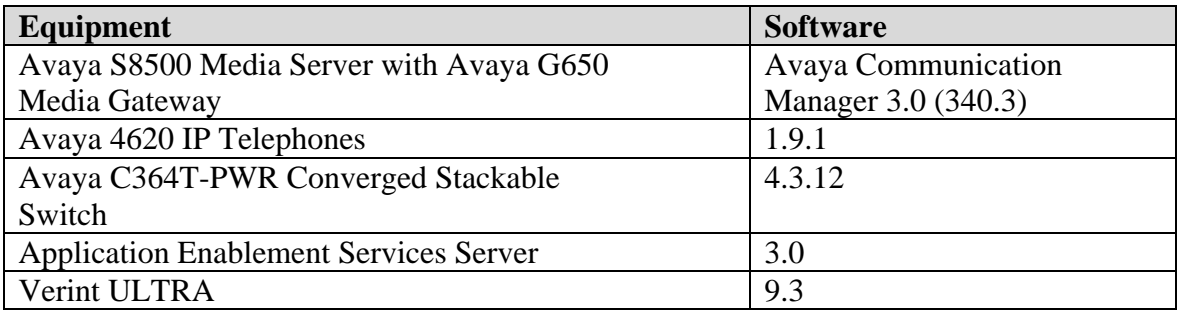

### **3. Configure Avaya Application Enablement Services Server**

Log into the Avaya Application Enablement Services (AES) Server OAM pages. The Avaya AES server summary page indicates the number of available licenses; ensure that the relevant licenses are installed.

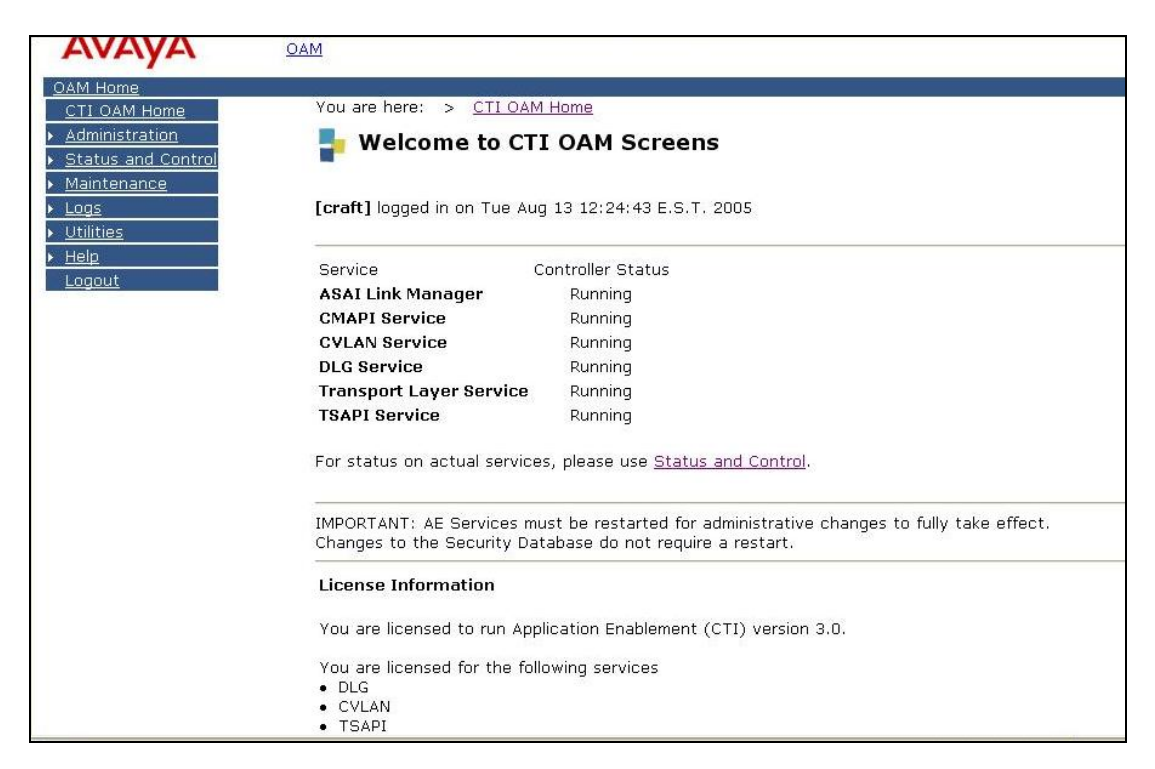

Ensure that all the services are running under the Maintenance  $\rightarrow$  Service Controller option. At a minimum, the CMAPI, TSAPI and Transport Layer services should be running.

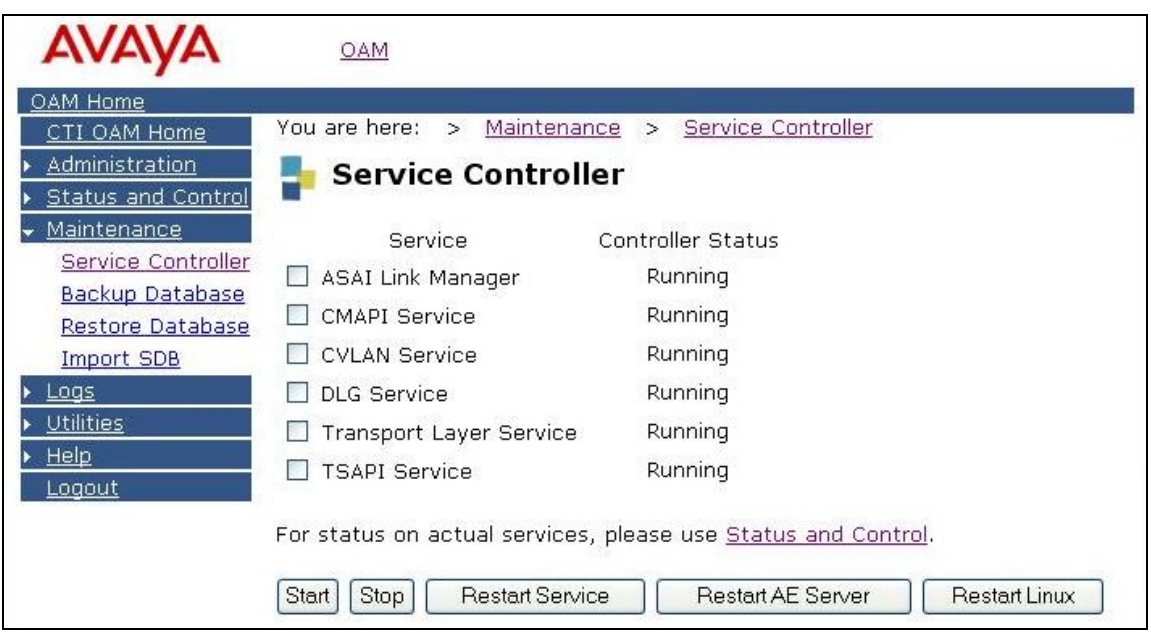

Add a switch connection name by clicking on Switch Connections under Administration. A password of at least 12 alphanumeric characters needs to be entered; this is the exact password that will be used when configuring Avaya Communication Manager.

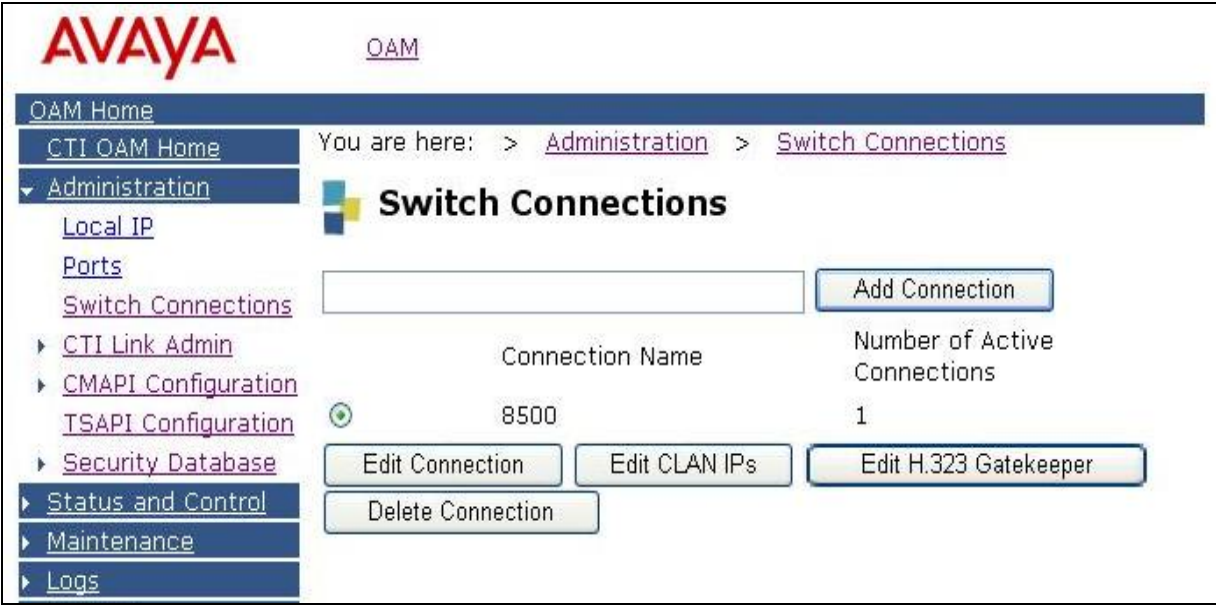

Click on Edit CLAN IPs in the Switch Connections page. Enter the IP address of a C-LAN and then click on Add Name or IP.

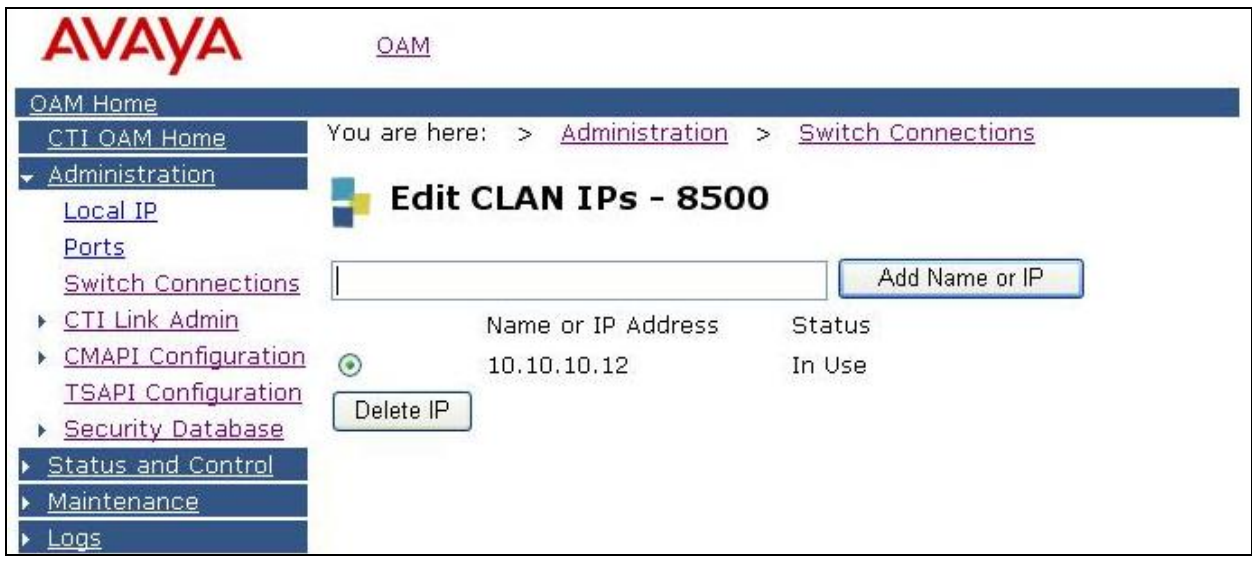

Return to the Switch Connections page, select the Switch Connection configured above, and click on Edit H.323 Gatekeeper. Enter the IP address of a C-LAN and then click on Add Name or IP.

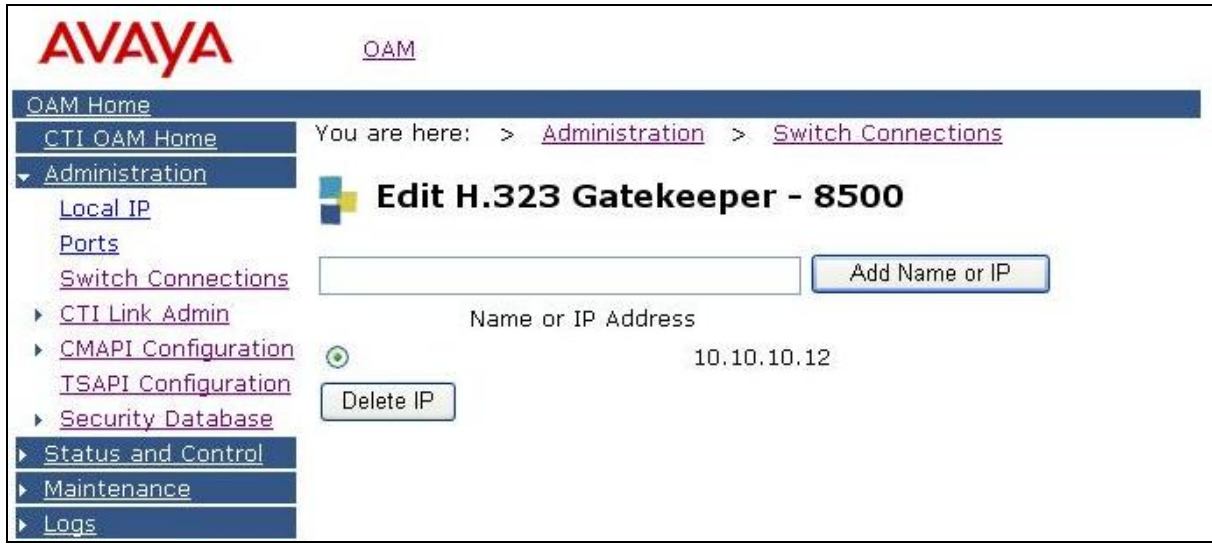

Click on Administration  $\rightarrow$  CTI Link Admin  $\rightarrow$  TSAPI Links. Click on Add Link and enter the Link, Switch Connection, Switch CTI Link Number (must match CTI link number configured on the Avaya Communication Manager in Section 4.1). Click on Apply Changes.

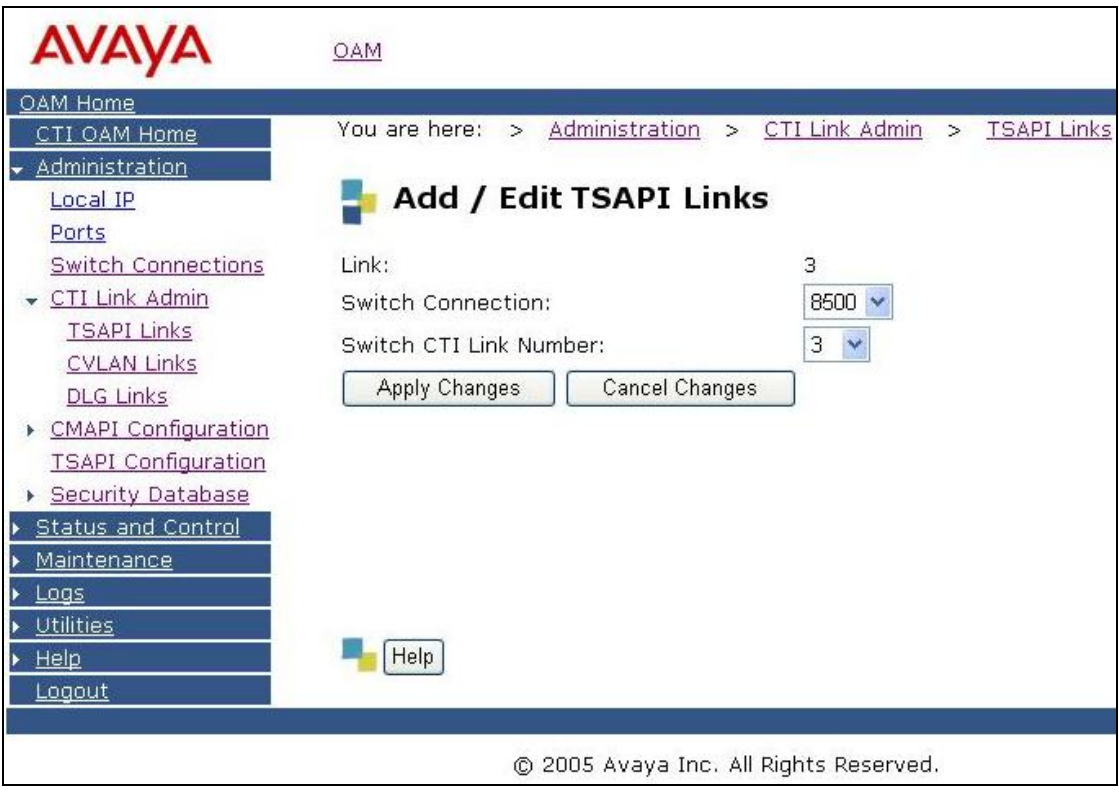

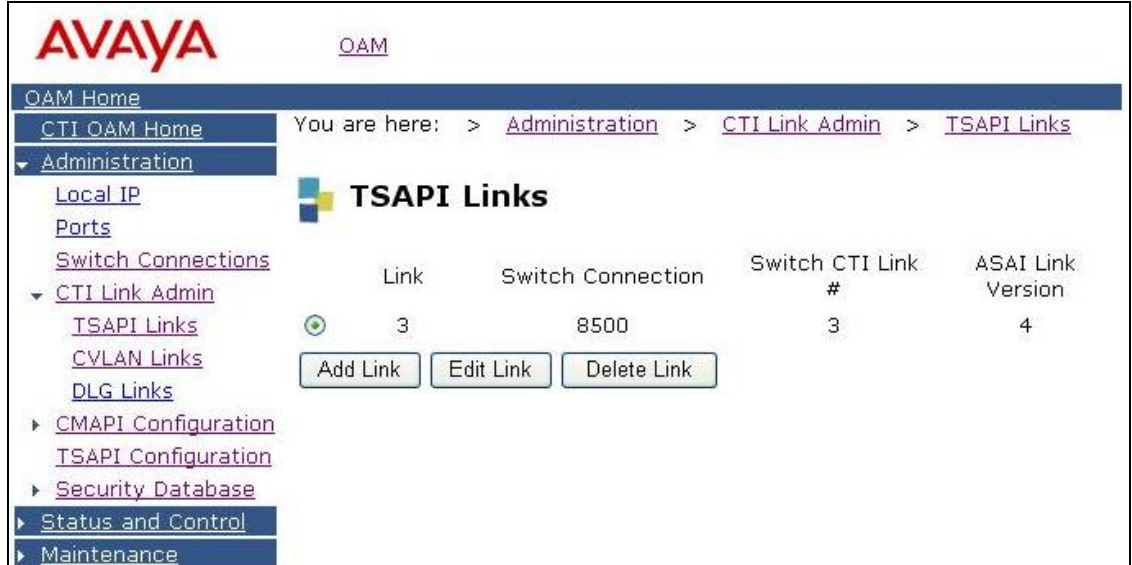

During compliance testing, the TSAPI Security Database (SDB) was not used for testing convenience. The relevant configuration screen is shown below.

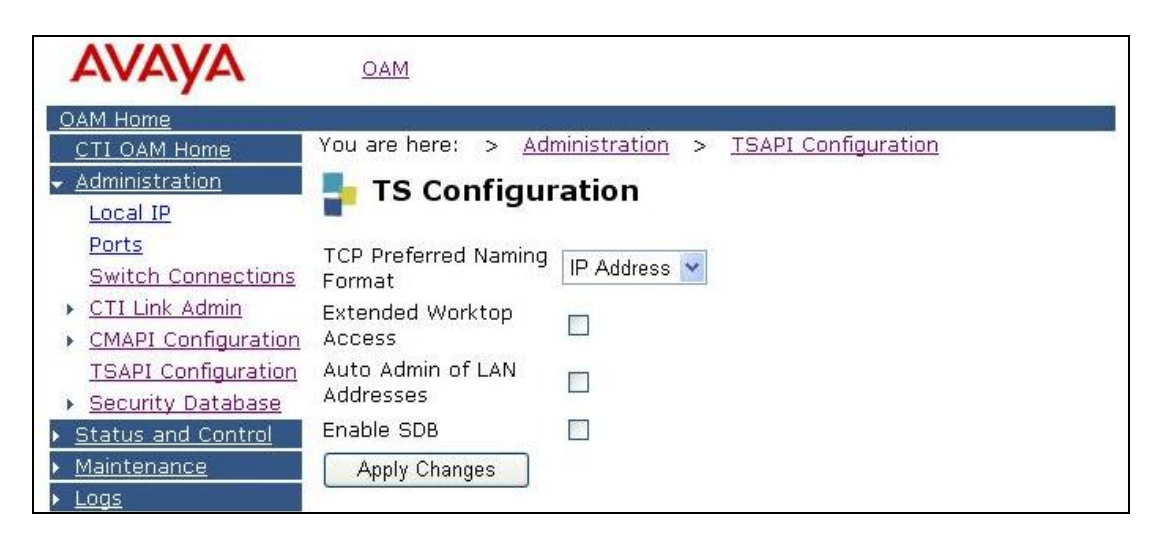

Note: In environments where the TSAPI SDB is enabled, the devices to be monitored must be configured in the TSAPI SDB.

A User Id and password needs to be configured for the Verint ULTRA server to communicate as a TSAPI Client with the AES server. Click on OAM Home  $\rightarrow$  User Management and log into the User Management pages. Click on User Management and then Add User. The CT User field needs to be set to "Yes".

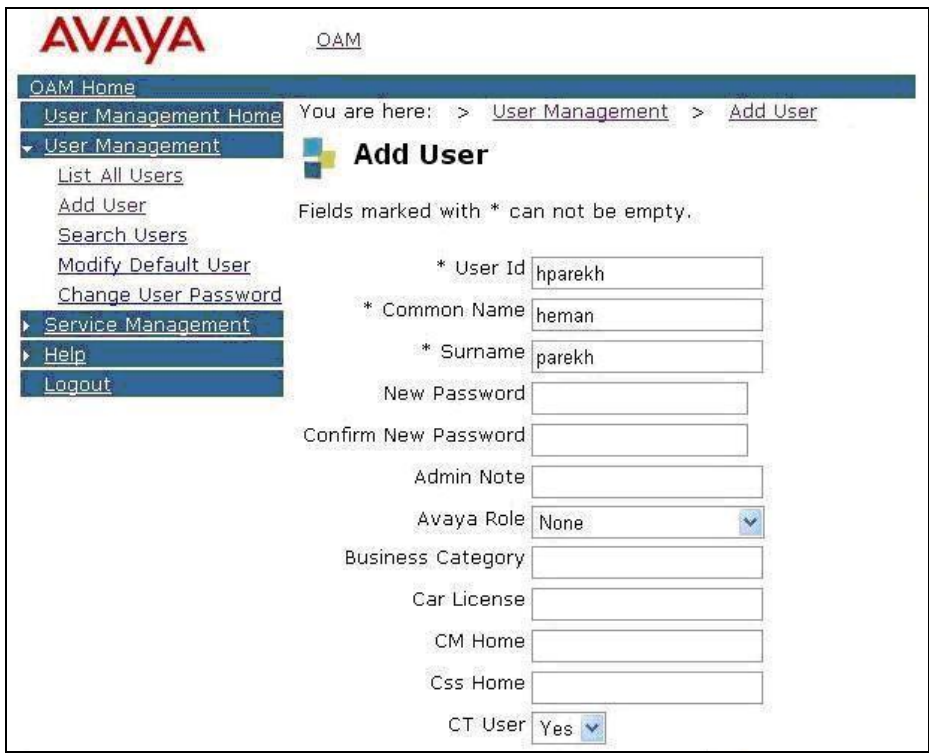

Solution & Interoperability Test Lab Application Notes ©2005 Avaya Inc. All Rights Reserved.

## **4. Configure Avaya Communication Manager**

Different features of Avaya Communication Manager need to be configured for the recording modes to be tested. Refer to the Administration Guide for Avaya Communication Manager for further details – Avaya Document 555-233-506 [1]. The specific options are detailed below.

#### **4.1. Configure the CTI Link**

Regardless of the mode of audio recording, a CTI link is required to provide call details for each recording. ULTRA supports a TSAPI link to Avaya Communication Manager.

Although both ASAI Link Core and Plus Capabilities were enabled in Avaya Communication Manager, only the Core Capabilities are required by the ULTRA solution.

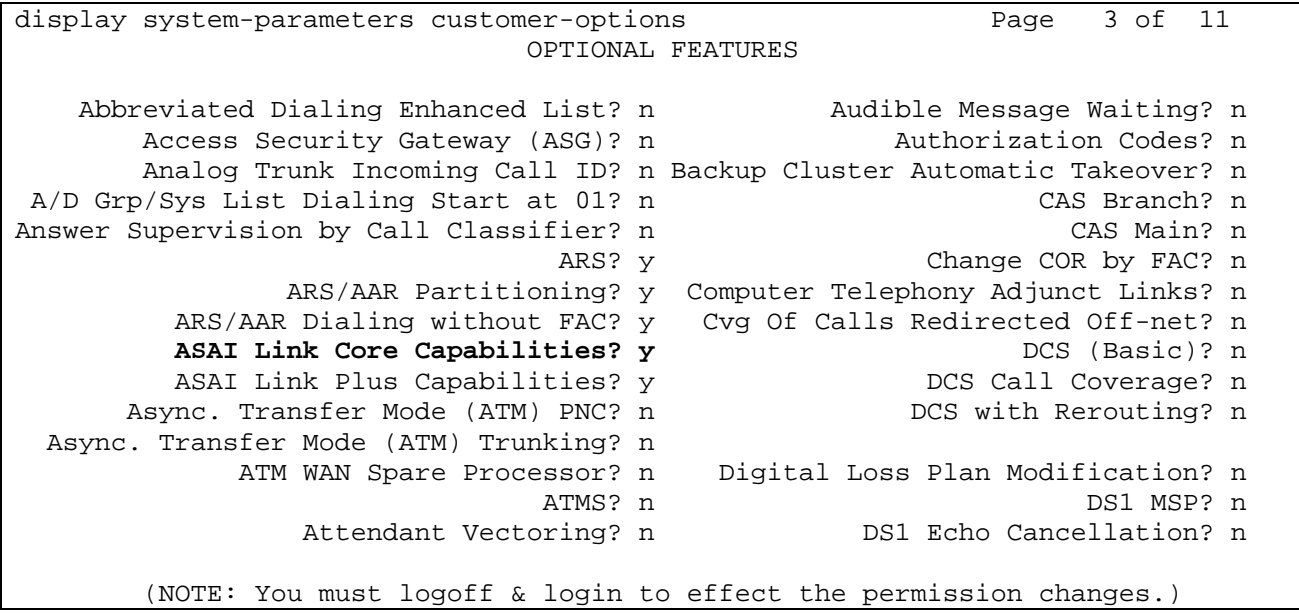

A CTI Link needs to be configured to provide the logical connection between Avaya Communication Manager and the ULTRA Server. The type must be set to "ADJ-IP". The extension number must be valid in the dial plan of Avaya Communication Manager.

```
display cti-link 3 Page 1 of 2
                    CTI LINK 
CTI Link: 3 
Extension: 13000 
   Type: ADJ-IP 
 COR: 1 
   Name: TSAPI link 3
```
The Node-Names form must be modified to include the IP addresses of the C-LAN board and the Avaya Application Enablement Services Server, as shown below:

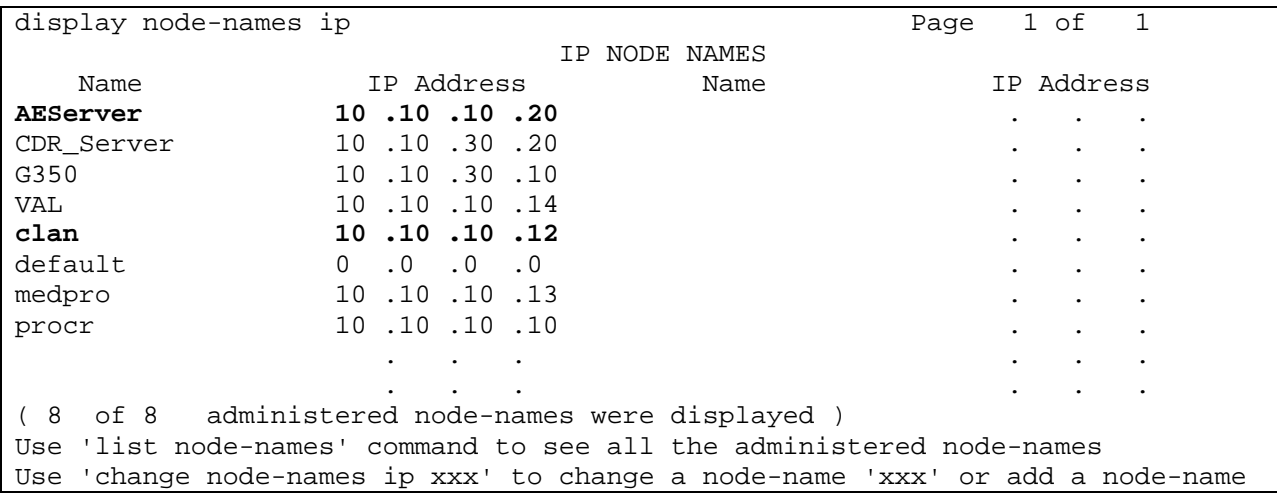

The IP Services form needs to be configured to define a link to the Avaya Application Enablement Services server as shown below.

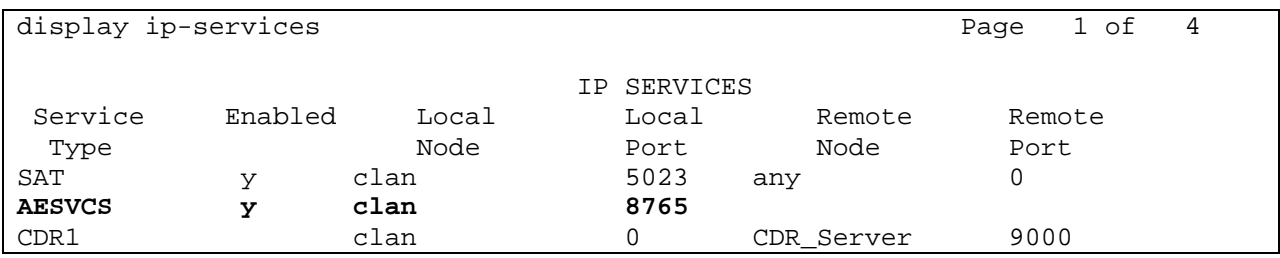

On the AE Services Administration page of the ip-services form, enter the hostname of the AES server and the password (which must match the password configured on the AES in Section 3), set Enabled to "y".

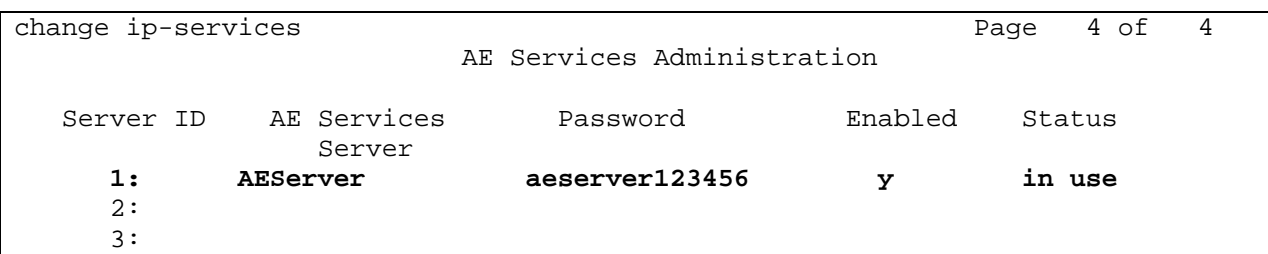

#### **4.2. Configure Service Observation**

Avaya Communication Manager must be configured to allow monitoring devices to Service Observe and to allow monitored devices to be Service Observable. These permissions are configured by Class of Restriction (COR). COR 1 was assigned to both types of devices. The configuration for COR 1 is shown in the following screen.

```
change cor 1 and 1 Page 1 of 4
                            CLASS OF RESTRICTION 
              COR Number: 1 
          COR Description: Main COR 
 FRL: 0 APLT? y 
  Can Be Service Observed? y Calling Party Restriction: none 
Can Be A Service Observer? y Called Party Restriction: none 
Partitioned Group Number: 1 Forced Entry of Account Codes? n
        Priority Queuing? n Direct Agent Calling? n
    Restriction Override: none Facility Access Trunk Test? n<br>Restricted Call List? n Can Change Coverage? n
                                        Can Change Coverage? n
          Access to MCT? y Fully Restricted Service? n
Group II Category For MFC: 7 
         Send ANI for MFE? n 
           MF ANI Prefix: Automatic Charge Display? n 
Hear System Music on Hold? y PASTE (Display PBX Data on Phone)? n 
                      Can Be Picked Up By Directed Call Pickup? n 
                                 Can Use Directed Call Pickup? n 
                                 Group Controlled Restriction: inactive
```
In addition, a Feature Access Code to perform Service Observation must be configured. The Service Observation access code must also be entered in the configuration of the Verint ULTRA Server (see Section 5.1). The appropriate page of the Feature Access Code configuration is shown below.

```
display feature-access-codes extending the page 5 of 6
                              FEATURE ACCESS CODE (FAC) 
      Service Observing Listen Only Access Code: *86 
      Service Observing Listen/Talk Access Code: *87 
             Remote Logout of Agent Access Code: 
Enter 1-4 digit number; * and # may be used as first digit
```
If necessary and allowed in an environment, the Service Observing Warning Tone may be disabled from the feature-related system parameters form.

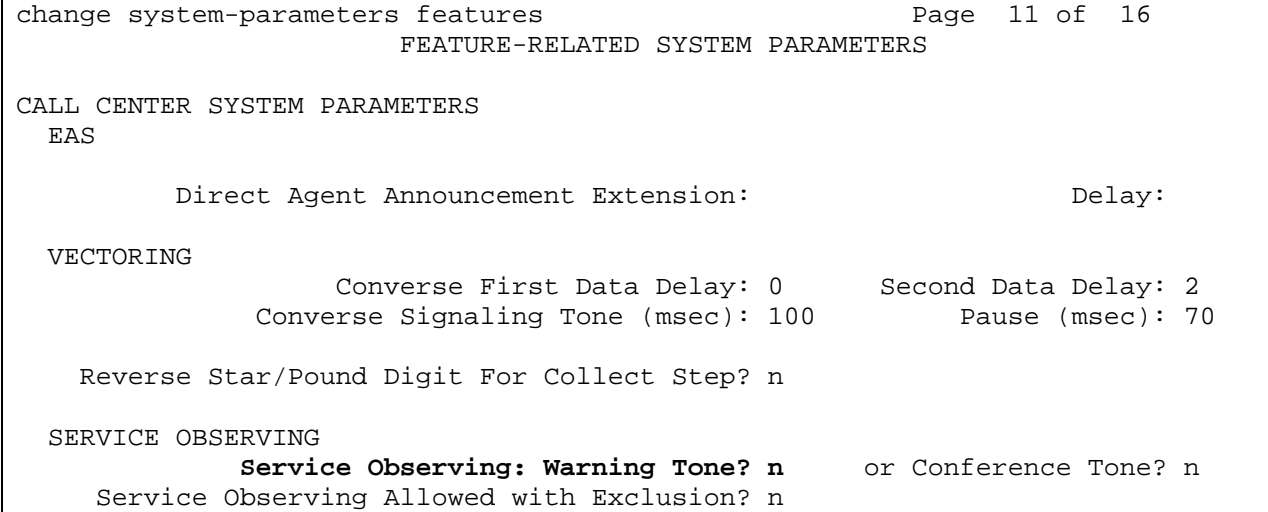

#### **4.3. Configure the Active Station-side Avaya Communication Manager API Station**

Station-side monitoring is provided using the service observation feature and Avaya Communication Manager API stations. The Communication Manager API station is configured as an extension in Avaya Communication Manager with "IP Softphone" enabled so that an Avaya Communication Manager API application is able to take control of the device. ULTRA records the conversations of monitored telephones by bridging (using Service Observation) Communication Manager API stations onto calls that the monitored telephones are participating in. When a Communication Manager API station is bridged onto an active call, the RTP stream of the call is directed to the IP addresses of the Communication Manager API stations, which reside on the ULTRA server. An example configuration of a Communication Manager API station is shown below.

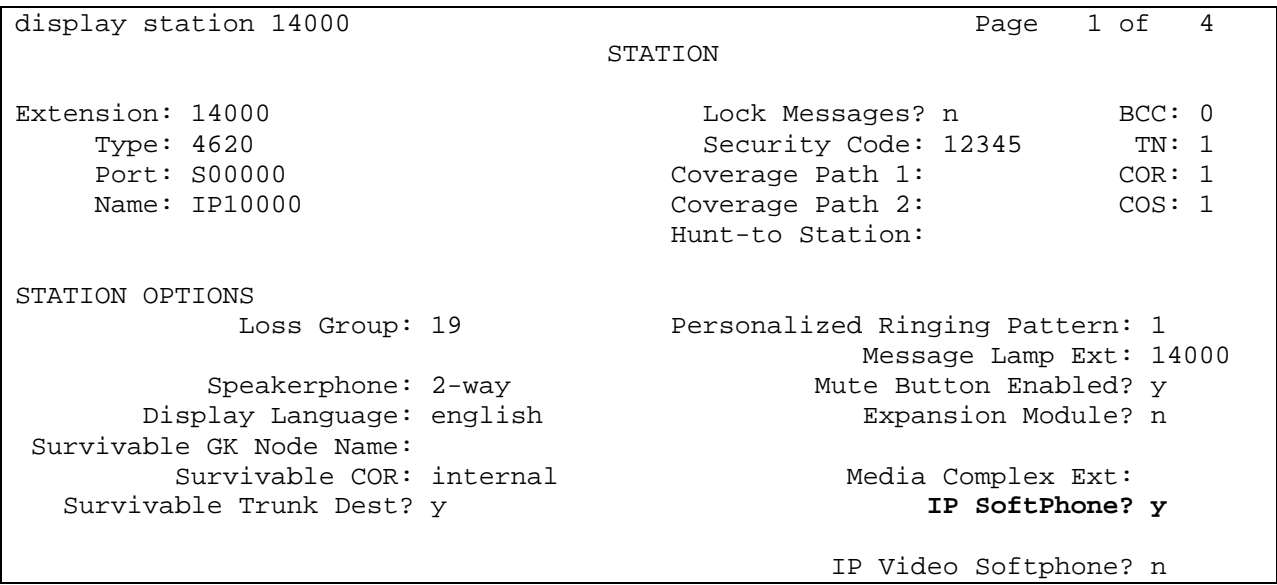

ULTRA requires that the Communication Manager API station extensions be consecutive and all have the same security code (password).

# **5. Configure the Verint ULTRA Server**

The following describes the installation and configuration of Verint ULTRA.

### **5.1. Configuring Station Side Recording**

Configuration of Station side recording is achieved by running the ULTRA Configuration Wizard. To activate the Wizard, open the System Tools (a shortcut on the server desktop) and in the Run tab, double-click the Configuration Wizard link.

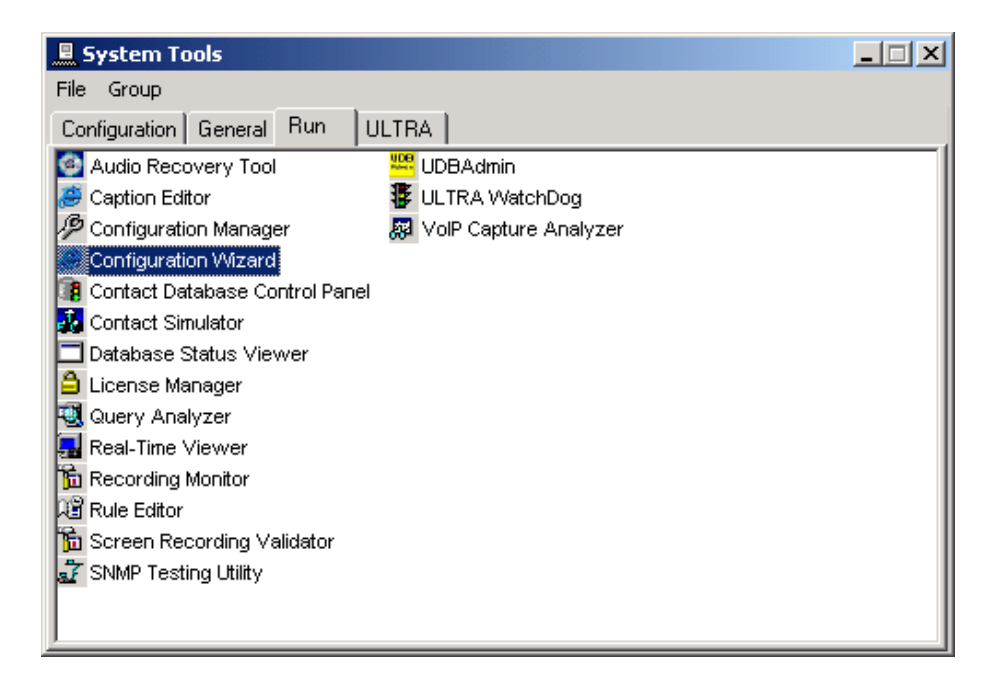

The Configuration Wizard is a web browser application that can be accessed from any connected machine, but the ULTRA server was used for convenience.

Note the following parameters in the Voice Acquisition page of the wizard:

- 1. Set Tapping Mode to "VoIP Delivery CMAPI".
- 2. Set CMapi Connector Server IP to the Avaya Application Enablement Services IP address.
- 3. Set Switch IP Address or DNS Name to the C-LAN IP address.
- 4. Set Virtual Extension Start From to the first Communication Manager API station extension (configured in Section 4.3).
- 5. Set the CMapi Login Password to the Communication Manager API station password.
- 6. Set the CMapi Silent Observe Code to the Avaya Communication Manager Service Observing Listen Only Access Code (see above Section 4.2).
- 7. The rest of the parameters should be left with the default values.

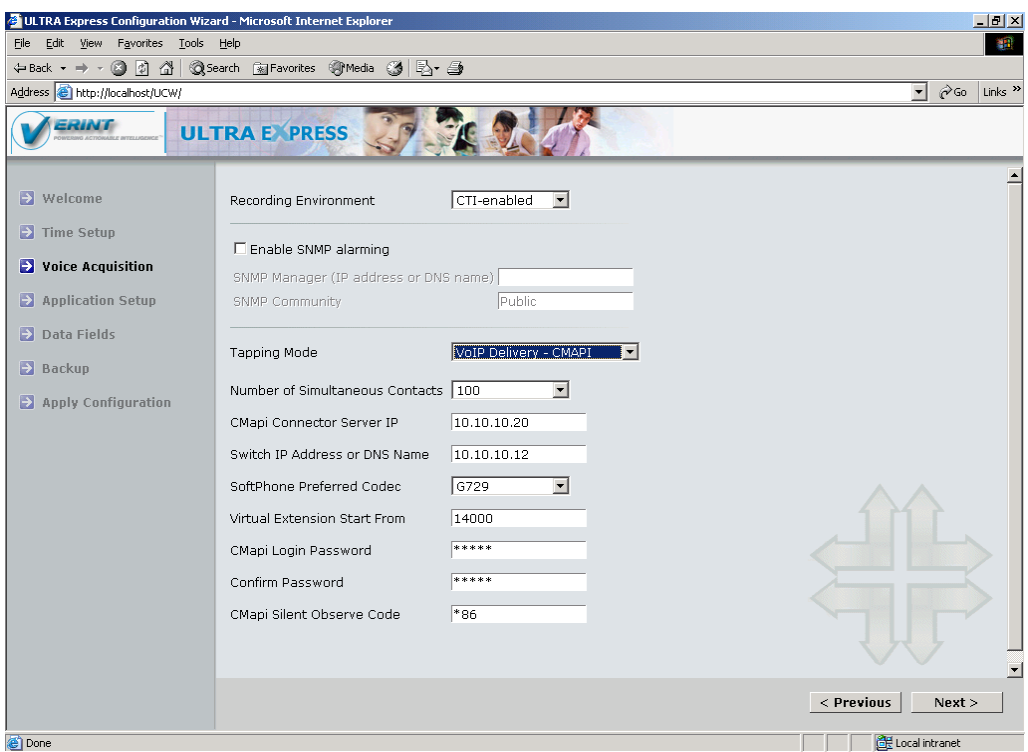

The final step is to apply the configuration changes.

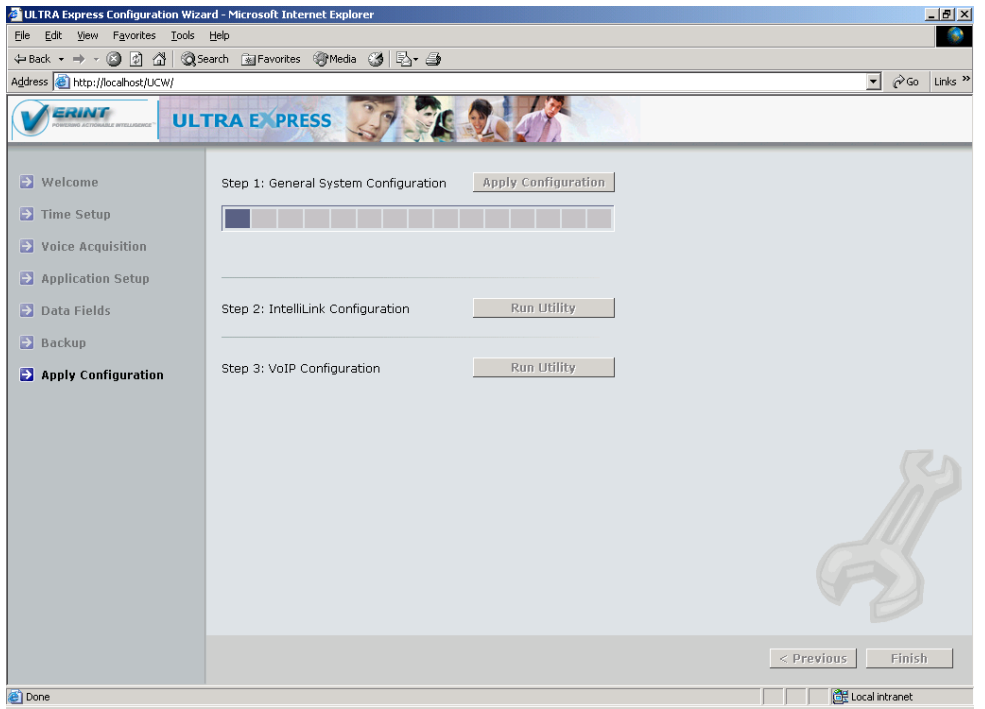

### **5.2. Configuring the CTI Link**

Configuring the CTI link starts by running the IntelliLink Configuration Wizard (launched from the ULTRA tab in System Tools).

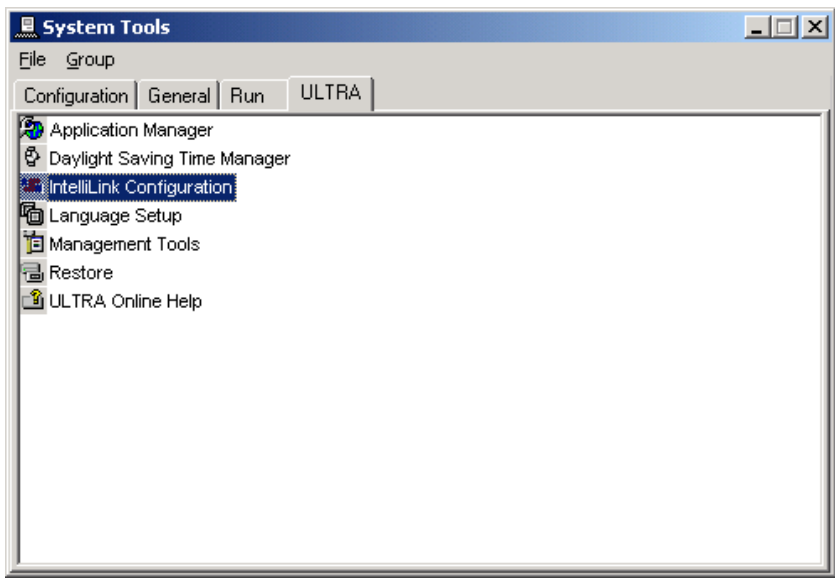

ULTRA uses the generic switch name of "Avaya ECLIPS" to cover Avaya Communication Manager. Right-click and select the Avaya ECLIPS option, and click Next.

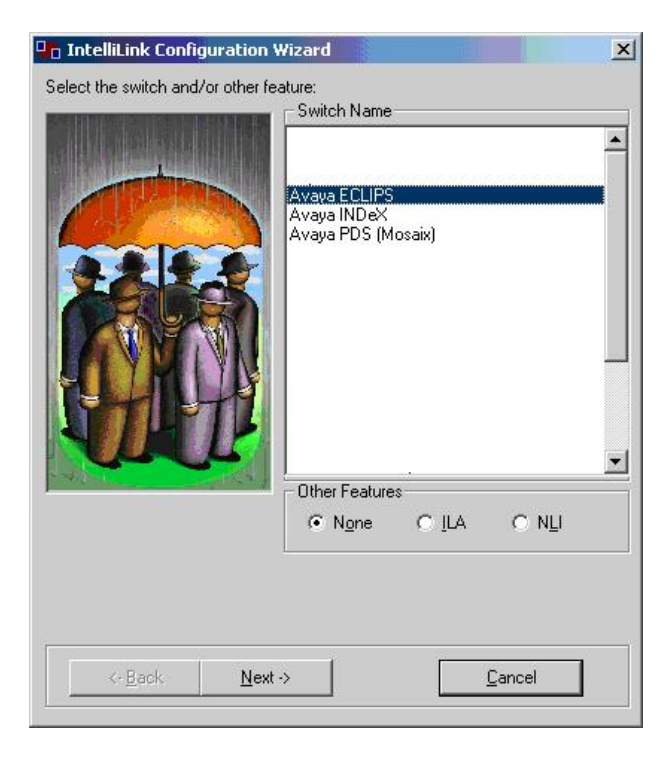

Solution & Interoperability Test Lab Application Notes ©2005 Avaya Inc. All Rights Reserved.

The following dialog box appears to select the API to communicate with Avaya Communication Manager. Select TSAPI and click on Next.

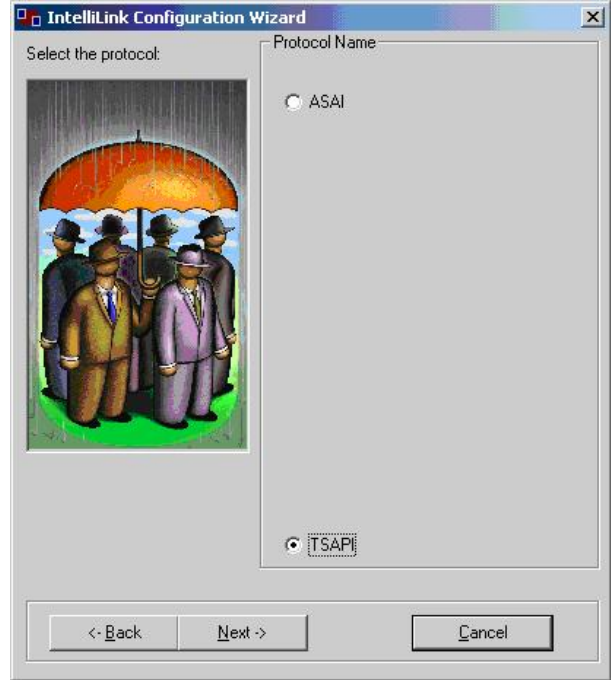

Since much of the major configuration options are not changeable after this stage has been reached, a warning dialogue box appears confirming the Switch Name and CTI Protocol have been correctly selected. Click OK.

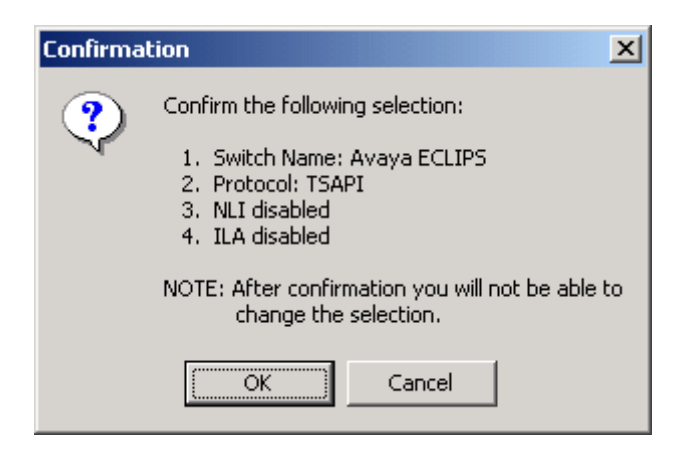

From the ULTRA tab in System Tools, double-click on IntelliLink Configuration.

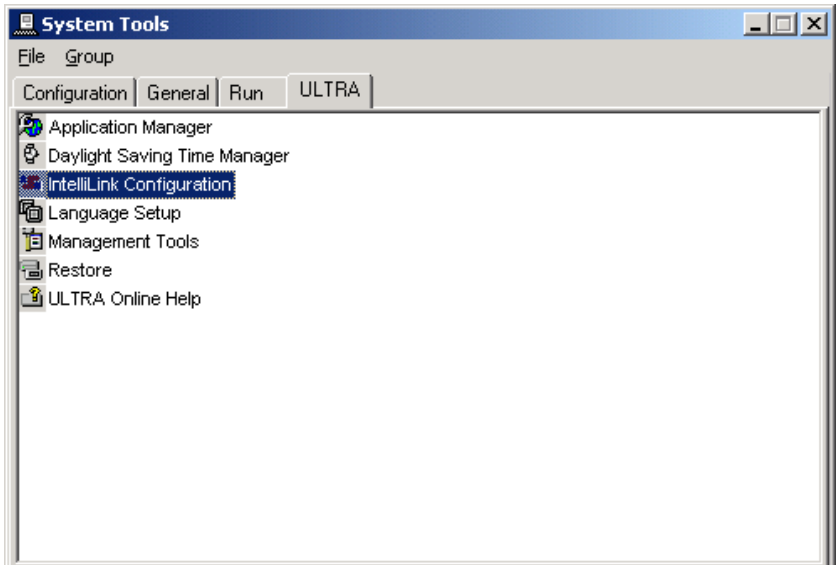

Select the General tab, verify that the Trunk-side recording box is unchecked and click OK.

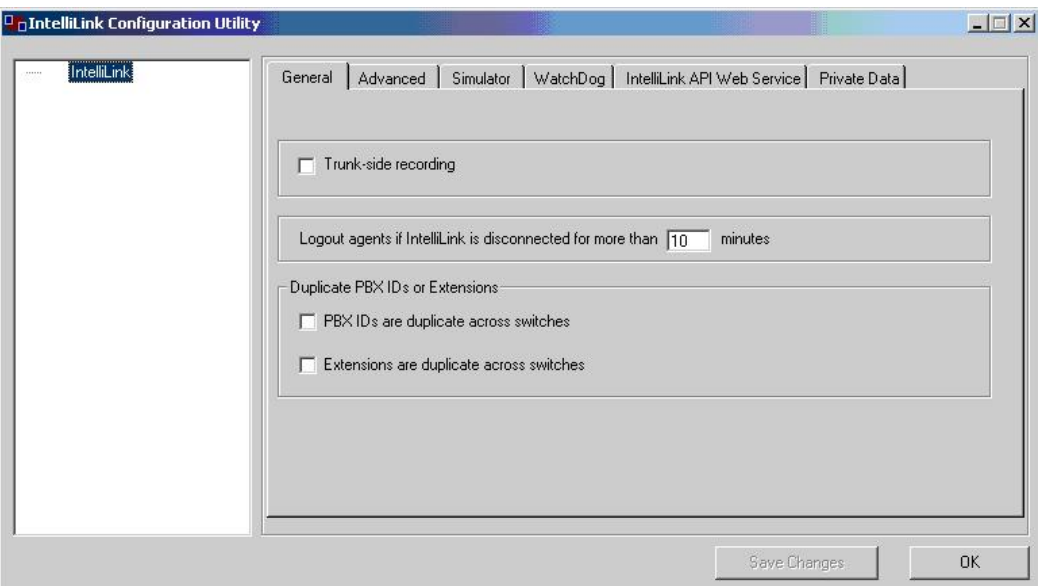

Click on IntelliLink  $\rightarrow$  Avaya ECLIPS  $\rightarrow$  TSAPI. In the General tab, configure the following:

- Server Name enter "AVAYA#<Switch Connection Name>#CSTA#<AES server hostname>. The Switch Connection Name should match the Switch Connection configured in Section 3.
- Login ID and Password enter the login information for the user created in Section 3.

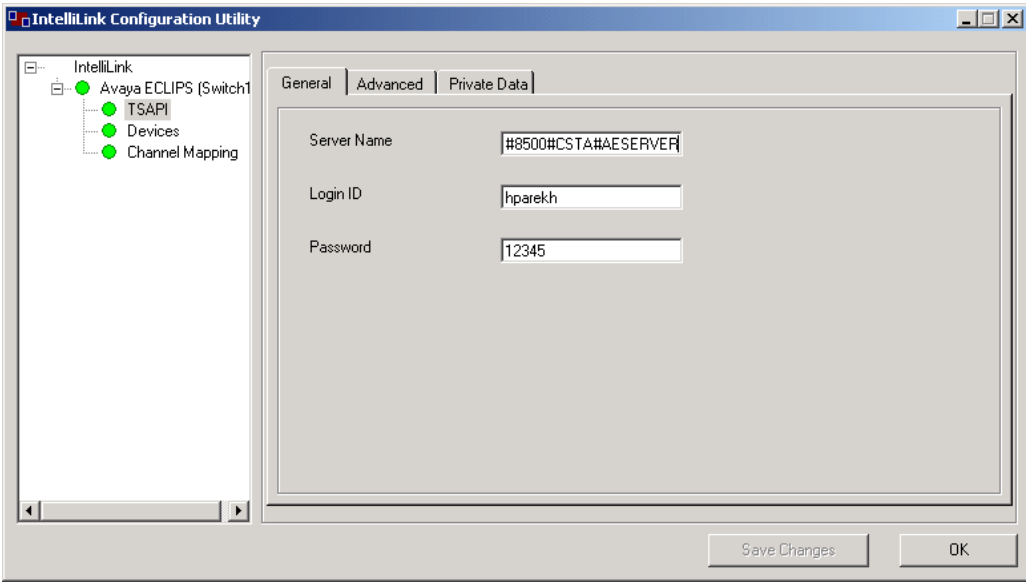

Click on IntelliLink  $\rightarrow$  Avaya ECLIPS  $\rightarrow$  Devices.

In the section labeled Extensions, enter the range of station extensions to be monitored by the CTI link. Note that this does NOT imply that these stations (devices) will be recorded – that is the subject of additional configuration and is based on recording mode. This configuration simply allows the CTI link to monitor these devices for activity.

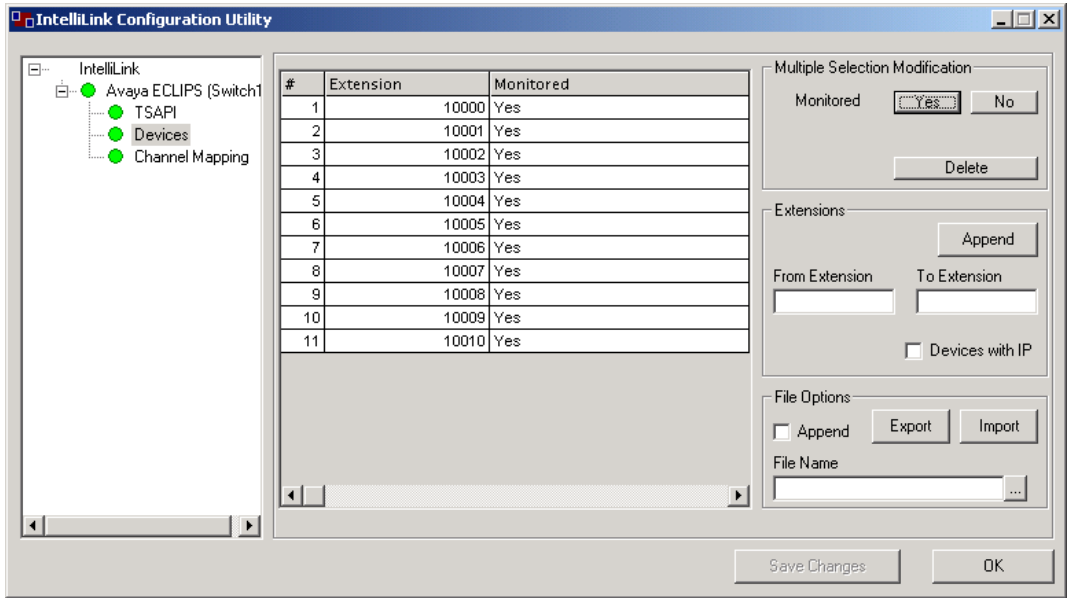

Solution & Interoperability Test Lab Application Notes ©2005 Avaya Inc. All Rights Reserved.

ULTRA uses a technique called Channel Mapping to allow a recording channel to be associated with a monitored telephone. The mapping defined allows station 10000 to be recorded by channel 1 and station 10001 by channel 2, and so on.

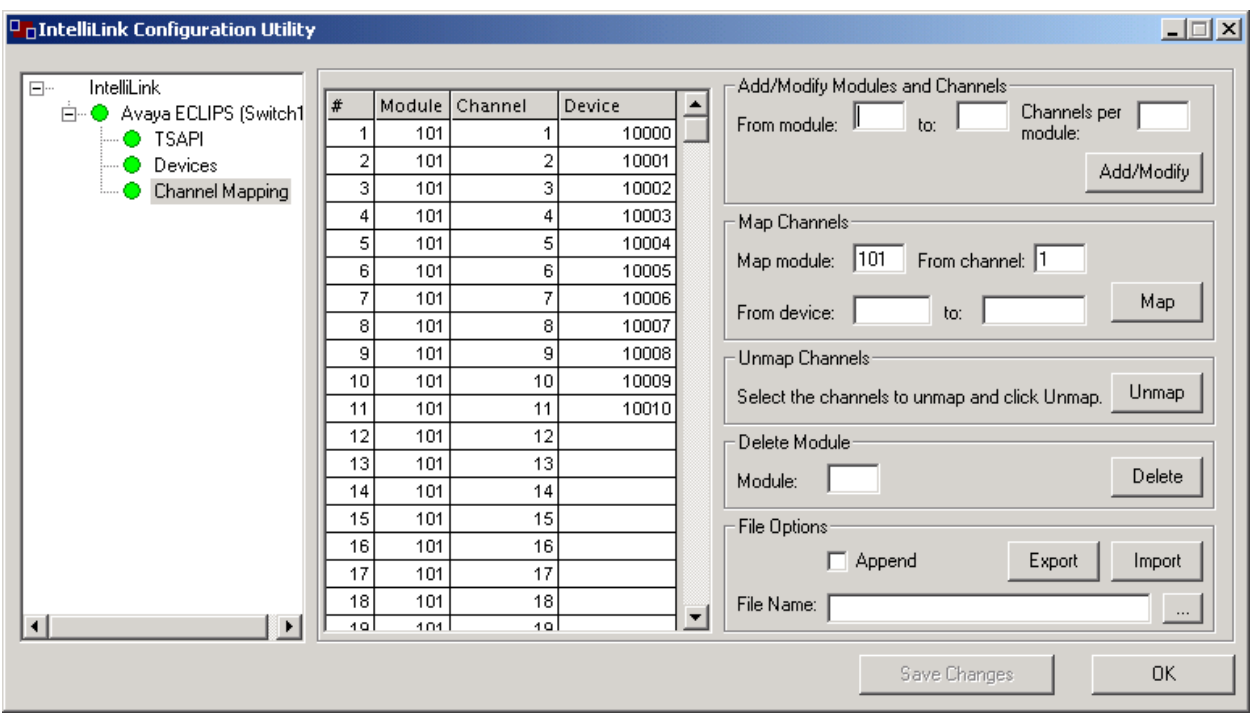

The last step is to restart the IntelliLink and VAM services using the watchdog application (also can be found in the system tools).

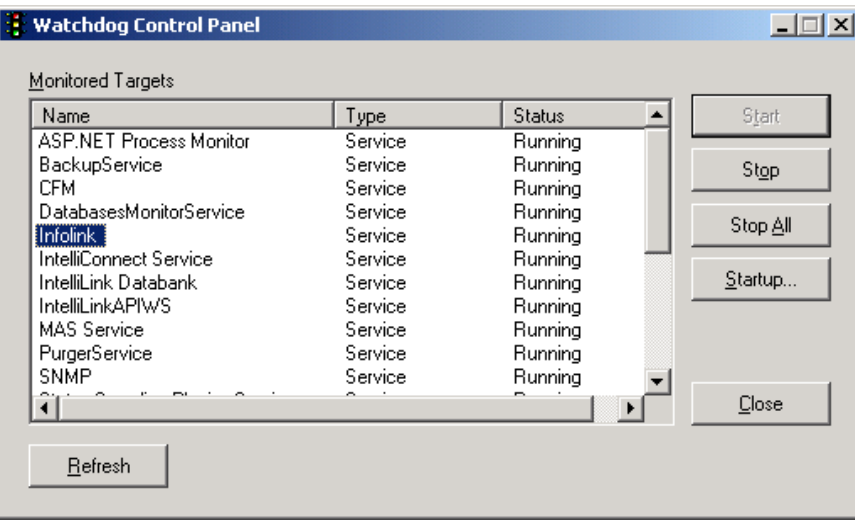

Solution & Interoperability Test Lab Application Notes ©2005 Avaya Inc. All Rights Reserved.

#### **5.3. Configuring Verint Server Network Cards**

During compliance testing, ULTRA used a single Network Interface Card (NIC) for exchanging control messages with the AES server and for receiving RTP streams from MEDPRO boards. ULTRA may also be configured to use a dedicated NIC for receiving the RTP streams. To configure the dedicated NIC, double-click on VOIP Nic Manager under the Configuration tab in System Tools.

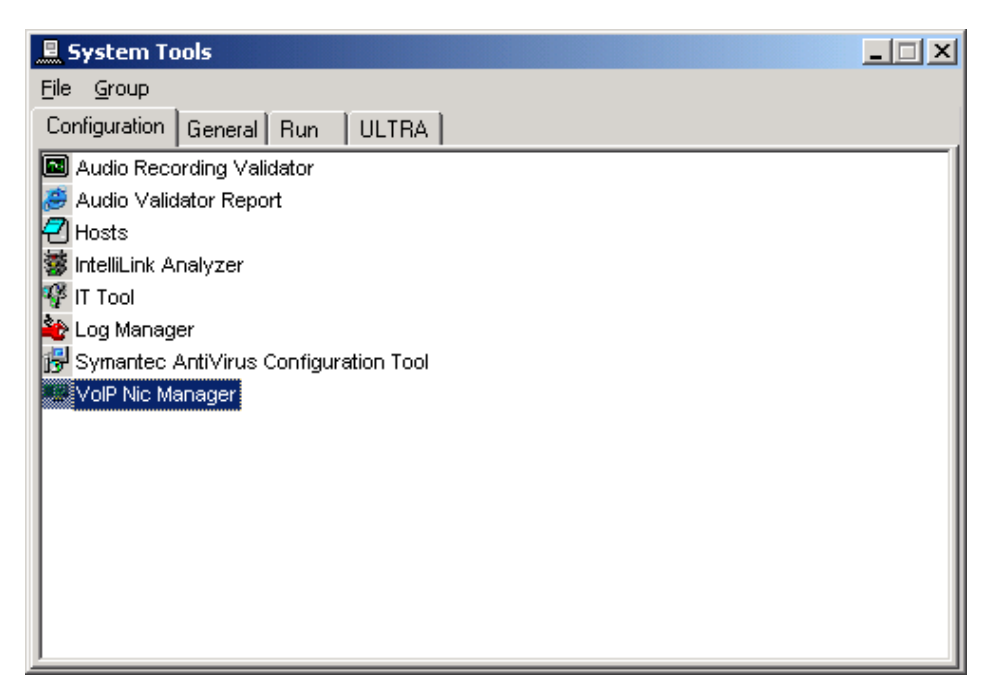

Select the dedicated NIC from the list and click on Set CMAPI.

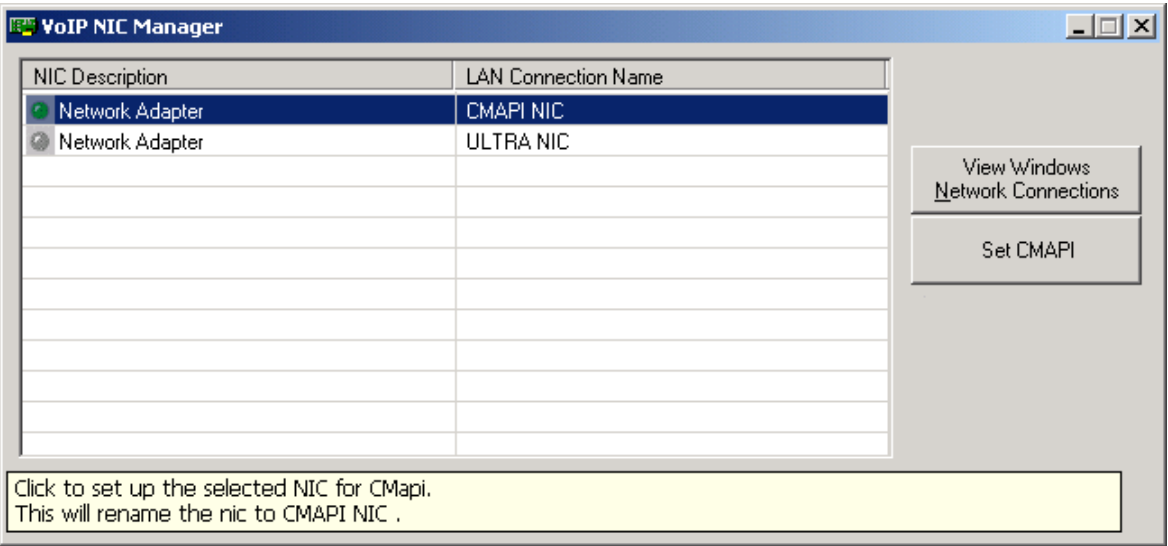

#### **5.4. Replaying the Voice Recordings**

The IntelliPortal is a browser-based application allowing the actual recordings that have taken place to be both inspected for data and voice content. This utility was used throughout testing to validate successful recording of the various tested call scenarios.

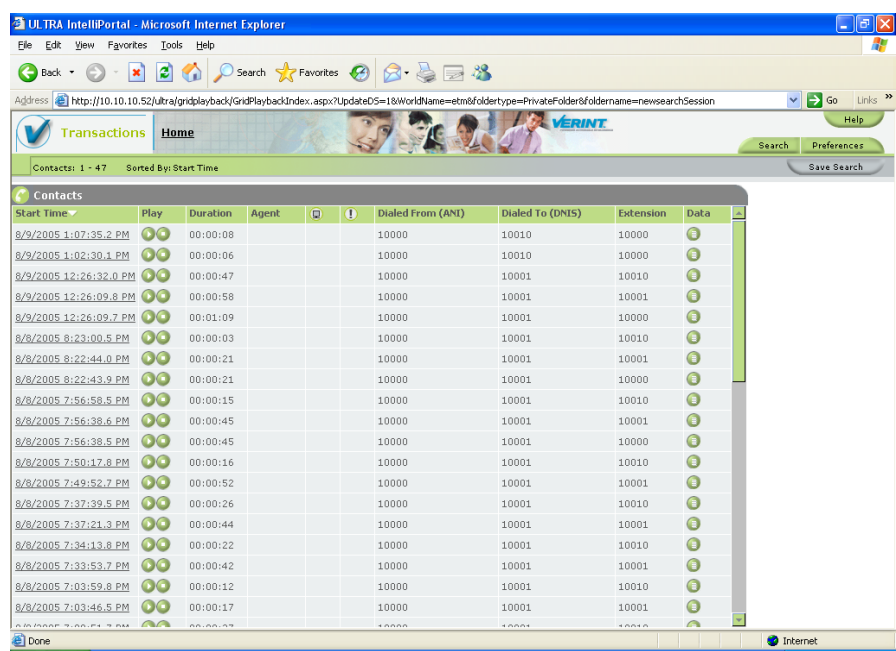

A dedicated workspace page provides the ability to see a whole call with its different segments (sessions).

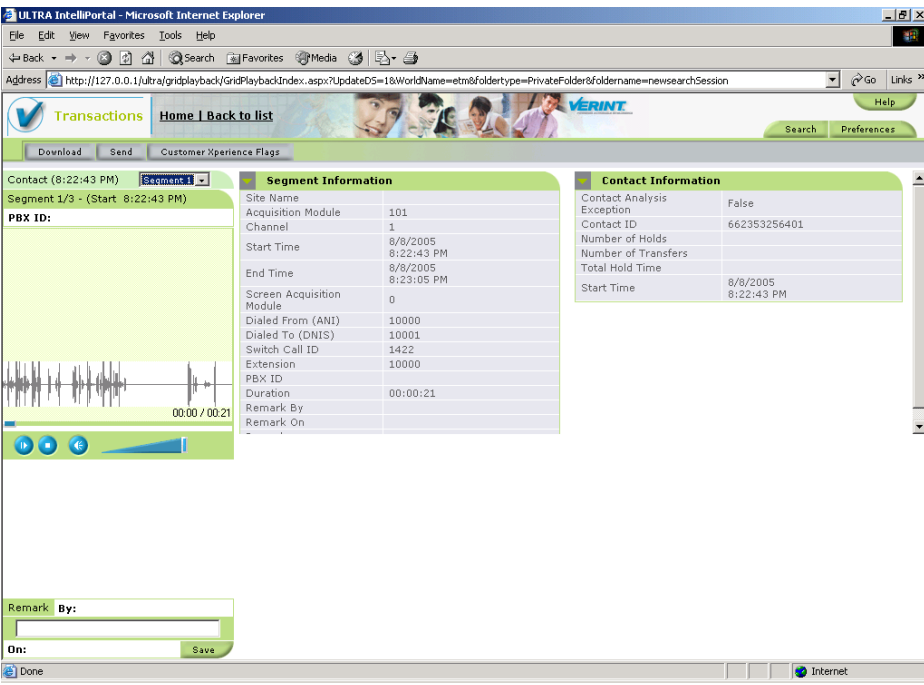

HJP; Reviewed: SPOC 10/28/2005 Solution & Interoperability Test Lab Application Notes ©2005 Avaya Inc. All Rights Reserved.

21 of 28 Verint-ACM-SO.doc

# **6. Interoperability Compliance Testing**

A generic voice recording test plan was used and customized to include the specific features of the Verint ULTRA 9.3.

The interoperability compliance test included functionality and performance load testing. The testing examined the Verint ULTRA 9.3 interoperability with Avaya Communication Manager 3.0. The majority of the testing focused on the ability of the Verint ULTRA application to record calls originated and terminated by monitored telephones and replay the voice recordings correctly. The source and destination of each call recording was verified.

### **6.1. General Test Approach**

The general approach was to place inbound and outbound calls to and from monitored telephones, and verify the recordings. For functionality testing, basic telephony operations such as answer, hold/retrieve, transfer, and conference were exercised on the inbound and outbound calls. For performance testing, a call generator placed inbound calls to monitored telephones over an extended period of time.

### **6.2. Test Results**

All feature and performance tests passed. The Verint ULTRA successfully recorded, displayed and replayed the recordings.

There can be at most one service observer on an active call, and a station can be service observed by at most one service observer. This means that when two or more service observed stations (parties) are on the same call, only one of the parties is service observed and therefore recorded. ULTRA will produce call recording records for each monitored party, but only the recording record for the service observed party will contain audio.

When there is a TSAPI or network failure, no call information will be displayed on any active calls or new calls during the failure. During a network failure, it can take up to four minutes before the TSAPI link is re-established. Recording of active calls continues uninterrupted.

Ensure that sufficient MEDPRO resources are available to support the number of Communication Manager API stations, and monitored IP telephones and softphones. Consult the Avaya product documentation for further details.

# **7. Verification Steps**

### **7.1. Avaya**

The following steps can ensure that the communication between Avaya Communication Manager and the Avaya Application Enablement Services server is working.

Click on Status and Control  $\rightarrow$  Switch Conn Summary in the AES OAM pages. This summary gives the status of the connection between Avaya Communication Manager and the Avaya Application Enablement Services server. Verify that the Conn State indicates Talking.

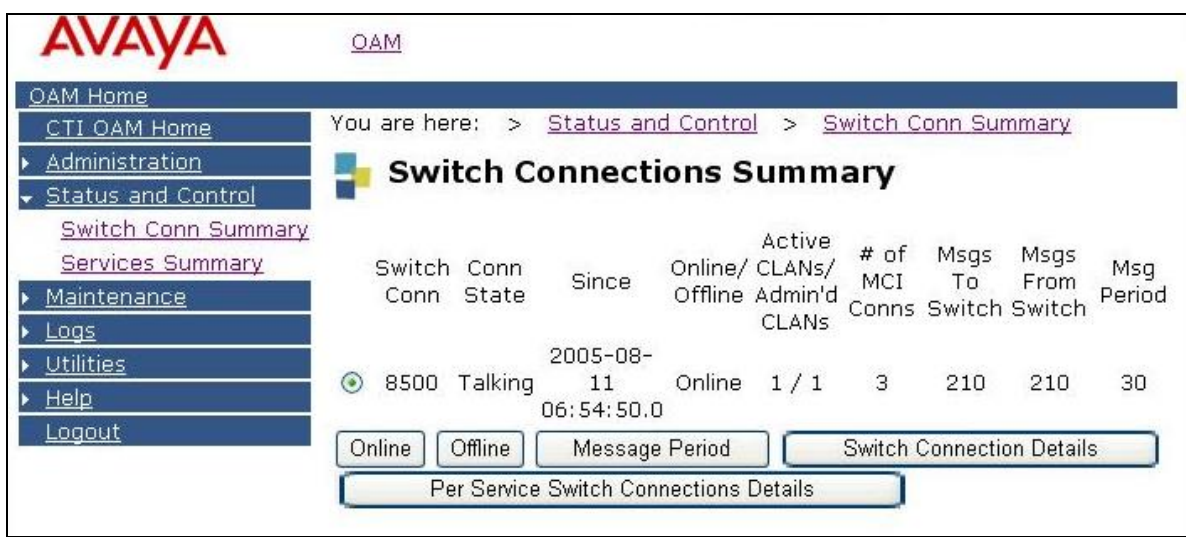

Click on Status and Control  $\rightarrow$  Services Summary in the AES OAM pages. This summary gives the status of each service.

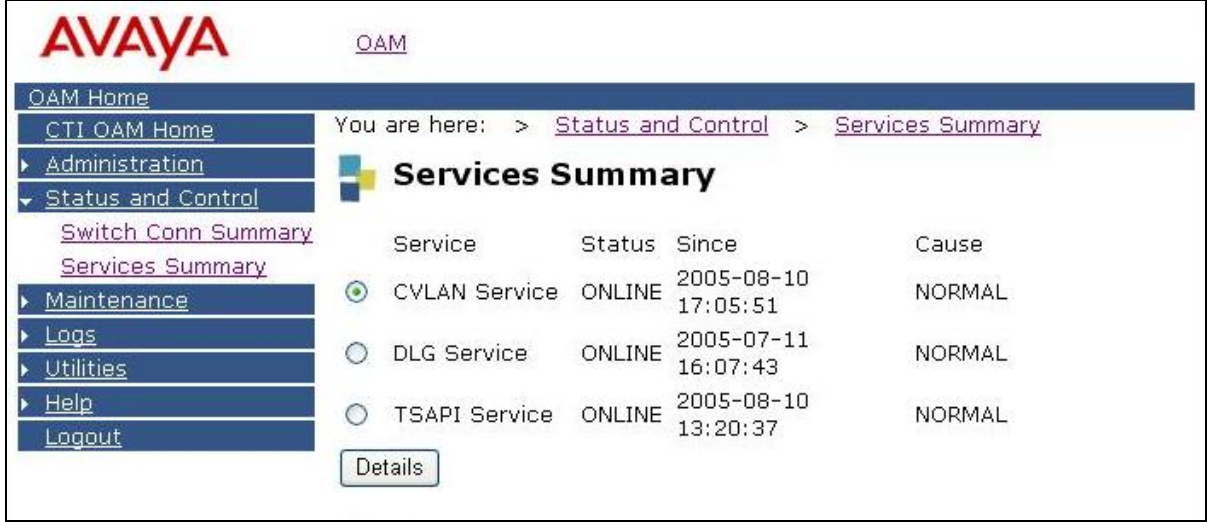

To test the TSAPI link, click on Utilities  $\rightarrow$  ASAI Test. Select the TSAPI link and execute the test.

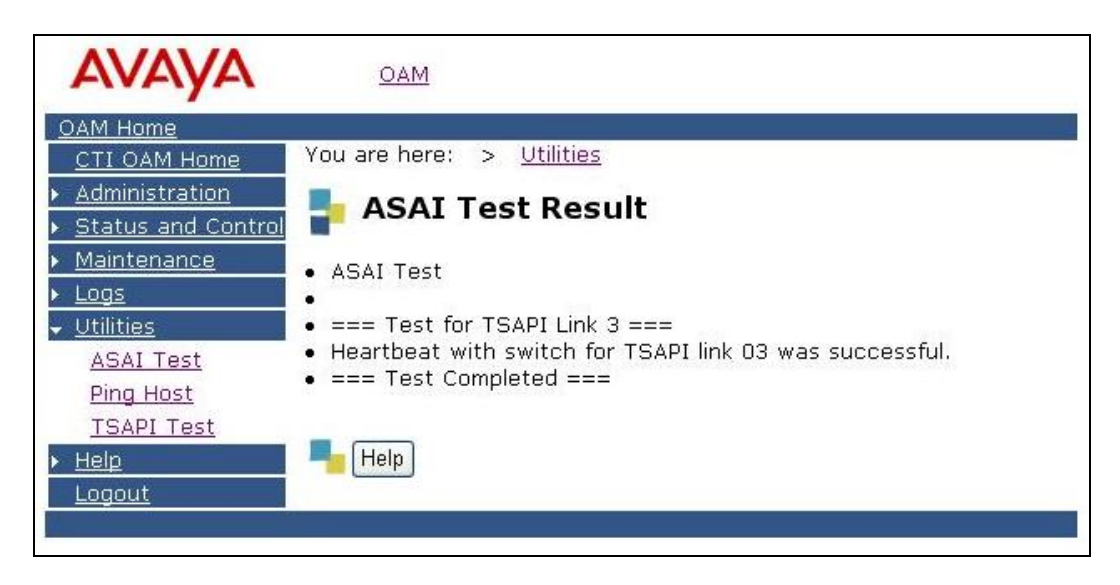

Equivalent steps can be taken to check the status of the link on Avaya Communication Manager as follows.

Verify that the Avaya Application Enablement Services server is communicating with the C-LAN on Avaya Communication Manager by using the status aesvcs interface command.

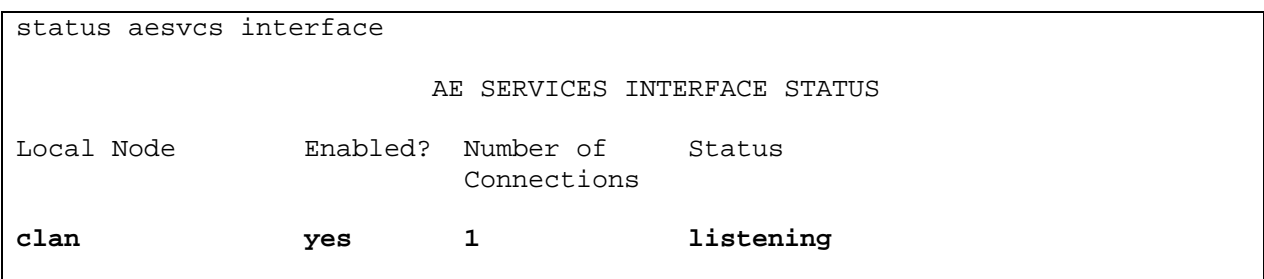

Verify that the Service State of the TSAPI link is established.

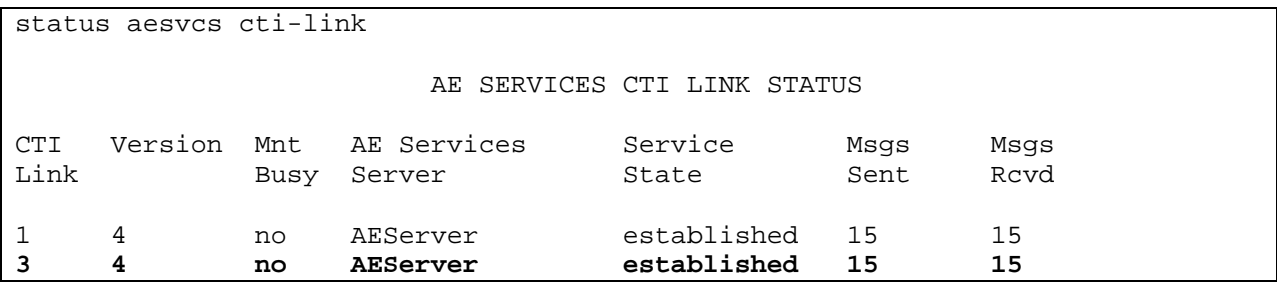

#### **7.2. Verint**

Verint has supplied a variety of tools with the ULTRA solution to provide a means of both monitoring and diagnosing potential issues.

The System Monitor provides a hierarchical view of the status of various systems within the recording solution. This is color-coded at both the node and branch levels – green for OK and red for a problem.

A screenshot of the system monitor is shown below.

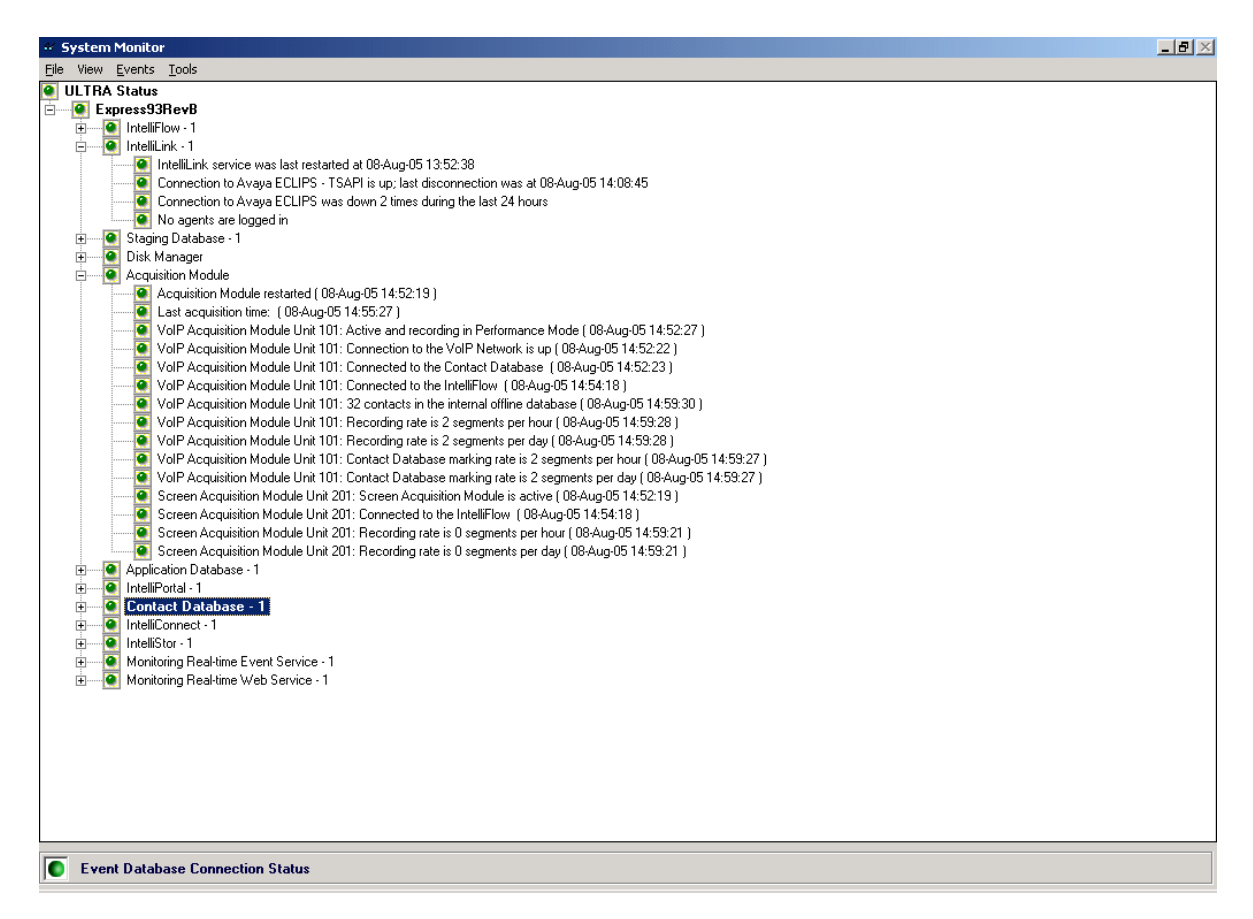

The IntelliLink Analyzer provides a view of the CTI link. The attached screenshot shows typical activity for a monitored call.

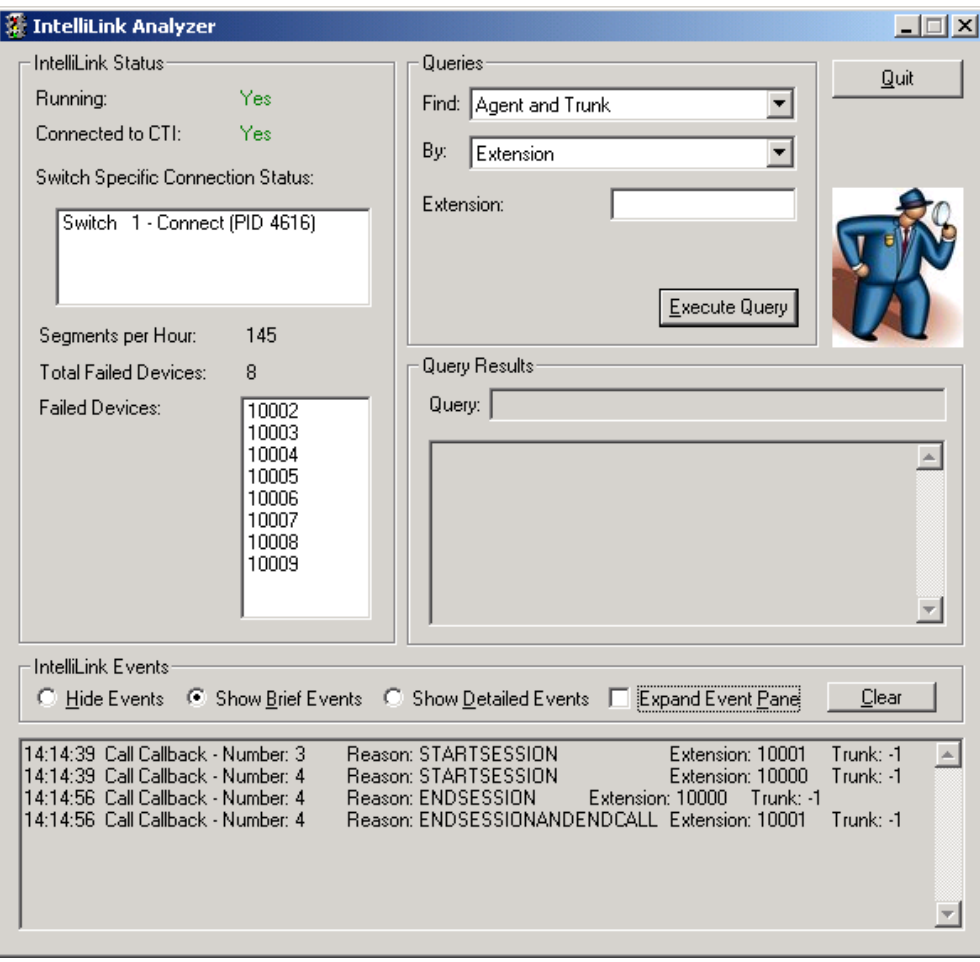

# **8. Support**

If technical support is required for the Verint ULTRA solution, then contact Verint Technical Support. Full details are available at [http://www.verint.com.](http://www.verint.com/)

# **9. Conclusion**

These Application Notes describe the required configuration steps for the Verint ULTRA to successfully interoperate with Avaya Communication Manager. Functionality and performance were successfully validated. The configuration described in these Application Notes has been successfully compliance tested.

## **10. Additional References**

This section references the Avaya and Verint ULTRA product documentation that are relevant to these Application Notes.

Avaya product documentation can be found at [http://support.avaya.com](http://support.avaya.com/). Verint product documentation is available on request from Verint [http://www.verint.com.](http://www.verint.com/)

#### **©2005 Avaya Inc. All Rights Reserved.**

Avaya and the Avaya Logo are trademarks of Avaya Inc. All trademarks identified by ® and ™ are registered trademarks or trademarks, respectively, of Avaya Inc. All other trademarks are the property of their respective owners. The information provided in these Application Notes is subject to change without notice. The configurations, technical data, and recommendations provided in these Application Notes are believed to be accurate and dependable, but are presented without express or implied warranty. Users are responsible for their application of any products specified in these Application Notes.

Please e-mail any questions or comments pertaining to these Application Notes along with the full title name and filename, located in the lower right corner, directly to the Avaya Developer*Connection* Program at devconnect@avaya.com.